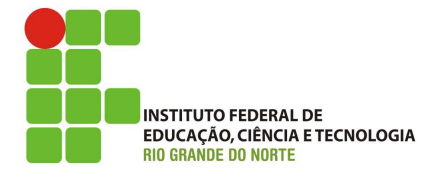

## Professor: Macêdo Firmino Disciplina: Administração de Sistemas Proprietários Aula 16: Instalação e Configuração do WSUS (Windows Server Update Services).

Olá, meus queridos!! Como estamos??? Como estamos nos serviços do Windows? Conseguindo implementá-los? Na aula de hoje iremos instalar e configurar o Servidor WSUS. Vamos lá!!! Preparados???

## Atualização do Sistema Operacional

Os sistemas operacionais são um conjunto de programas que realiza o gerenciamento dos hardwares, gerenciamento de programas de aplicativos e permite uma interface com o usuário, garantindo que o computador funcione de forma eficiente e de maneira organizada.. Ele é um componente fundamental em qualquer dispositivo de computação, desde computadores pessoais até smartphones, servidores e sistemas embarcados.

Estes sistemas operacionais devem ser atualizados constantemente. Podemos citar algumas razões pelas quais a atualização do SO  $\acute{\text{e}}$  fundamental:

- Segurança: à medida que os cibercriminosos descobrem novas cibercriminosos descobrem vulnerabilidades e ameaças, os desenvolvedores de sistemas operacionais lançam atualizações para corrigin essas falhas de segurança. Se você não atualizar o seu SO, estará mais vulnerável a ataques, vírus, malware e outras ameaças.
- Correção de bugs: as atualizações frequentemente incluem correções para erros e bugs que podem causar problemas de estabilidade e desempenho no seu sistema.
- Melhorias de desempenho: as atualizações muitas vezes incluem otimizações de desempenho que podem fazer o seu sistema rodar mais rápido e de forma mais eficiente.
- Compatibilidade: à medida que novos dispositivos e softwares são lançados, as atualiza¸c˜oes do SO garantem que o seu sistema seja compatível com esses novos componentes e programas.
- Novos recursos: as atualizações também podem trazer novos recursos e funcionalidades para o seu sistema operacional.

Embora as atualizações do SO sejam essenciais, é importante fazê-las de forma cuidadosa. Certifique-se de fazer backup dos seus dados antes de aplicar grandes atualizações, e verifique se as atualizações são provenientes de fontes confiáveis e oficiais. Além disso, algumas atualizações podem causar problemas de compatibilidade com software ou hardware mais antigos, então é importante considerar isso ao atualizar. No entanto, em geral, manter o seu sistema operacional atualizado é uma prática fundamental para garantir a segurança e o desempenho do seu dispositivo.

# **WSUS**

WSUS é uma função do Windows disponível nos sistemas operacionais Windows Server. Ele fornece um servidor para atualizações do Windows de uma organização. O WSUS permite que o servidor obtenha as atualizações e atualizem os demais computadores na rede. Além disso, ele permite que o administrador aprovem seletivamente as atualizações, escolham quando elas serão utilizadas e determinem quais dispositivos individuais ou grupos de dispositivos as recebem.

Ao escolher o WSUS como sua fonte para atualizações do Windows, você poderá utilizar uma Política de Grupo para configurar os dispositivos cliente Windows para buscar as atualizações no servidor automaticamente. A partir daí, as atualizações são baixadas periodicamente no servidor WSUS e gerenciadas, aprovadas e implantadas por meio do console de administração do WSUS ou da Pol´ıtica de Grupo, simplificando o gerenciamento de atualizações para empresas.

A utilização do WSUS também visa diminuir o consumo de banda de internet. Por exemplo, imagine que você trabalha numa empresa que possui 100 estações de trabalho, onde cada estação é atualizada individualmente e este processo consome 300 MB. Dessa forma, para atualizar todas as estações precisaríamos de 30 GB de muitos dados redundantes. Além da redundância, o consumo de banda da rede seria significativa e desnecessária. A rede ficaria bastante lenta no meio do expediente.

#### Instalando um Servidor WSUS

Para instalar o WSUS, faca o *logon* como administrador ou com uma conta com permissão de administrador e:

- 1. Clique em "Iniciar", "Ferramentas Administrativas", "Gerenciador de Servidores" e, em seguida, em "Gerenciar", clique em "Adicionar Funções e Recursos".
- 2. Irá surgir o assistente de instalação. Para prosseguir clique em "Próximo".
- 3. Na sequência, Selecione "Instalação baseada" em função ou recurso.
- 4. Na tela Selecionar servidor, selecione o seu servidor e clique em "Próximo";
- 5. Em "Funções" marque "Windows Server Update Services" e, em seguida, clique em "Próximo". Na sequência irá ser apresentado uma janela apresentando as funções de um servidor WSUS, para continuar configurando clique em "Adicionar Recursos".

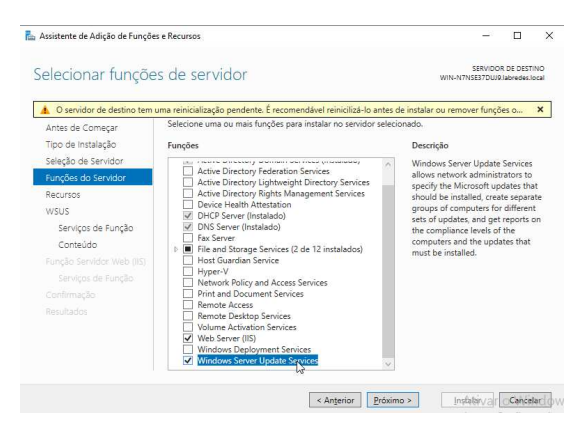

- 6. Na tela de "Selecionar Recursos", clique em "Próximo":
- 7. Surgirá uma tela mostrando informações sobre o serviço WSUS, clique em "Próximo".
- 8. Será questionado se irá instalar um banco de dados para colocar as informações de atualização. Além disso, se será instalado outros serviços relacionados, tais como relatório e sincronização. Deixe "WID Connectivity" e "WSUS Services" marcados e clique em "Próximo"

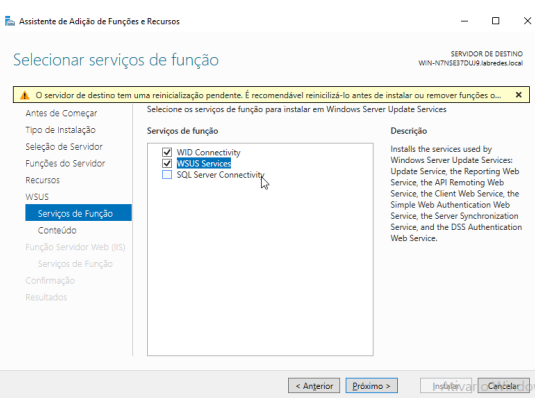

9. Na tela "Seleção de local do conteúdo" insira "C:\ WSUS" e clique em " $Próximo$ ".

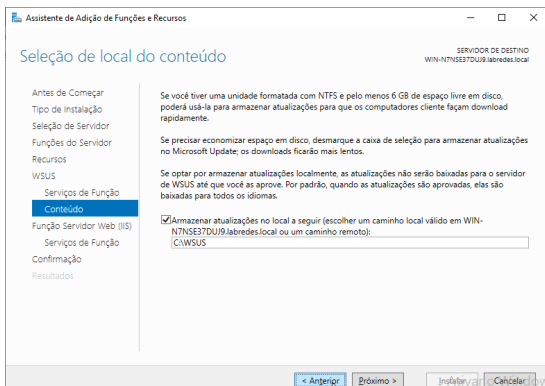

- 10. Será instalado também um servidor WEB chamado de IIS (caso o mesmo ainda n˜ao esteja instalado). Se for mostrado uma tela com informações sobre o servidor Web. Clique em "Próximo";
- 11. Na tela "Selecionar serviços de função, deixe o marcados por padrão e clique em "Próximo"

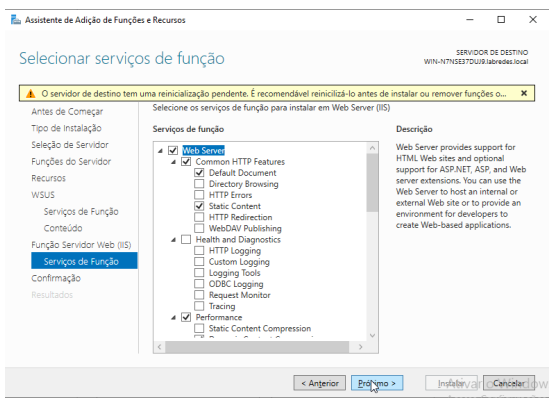

- 12. Posteriormente, clique em "Instalar".
- 13. Por último, clique em "Fechar". Será necessário reiniciar o servidor.

Após reiniciar a máquina será precisa fazer as tarefas de pós-instalação. Para isso,

14. Abra o Gerenciador de Servidores, na área de notificação (bandeira) clique em "Iniciar tarefas de Pós-instalação".

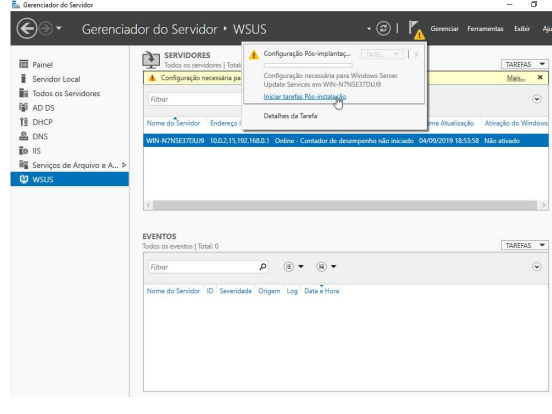

## Configurando o WSUS

No Windows Server a ferramente de gerenciamento do servidor de atualizações WSUS é o console Windows Server Update Services. Um atalho para o mesmo está localizado em "Iniciar" e "Ferramentas Administrativas.

Ao entrar pela primeira vez, surgirá um assistente que irá realizar as configurações iniciais. Siga os seguintes passos:

- 1. Na primeira tela, será questionado se o seu firewall tem permissão, se usa proxy e se tema acesso as atualições do Windows. Clique em "Avançar".
- 2. Na sequência, você será perguntado se deseja participar do Programa de Aperfeicoamento da Microsoft. Quando você permite, informações sobre a sua rede e seu servidor irão ser enviadas para a Microsoft. Desmarque para n˜ao participar e clique em "Avançar";

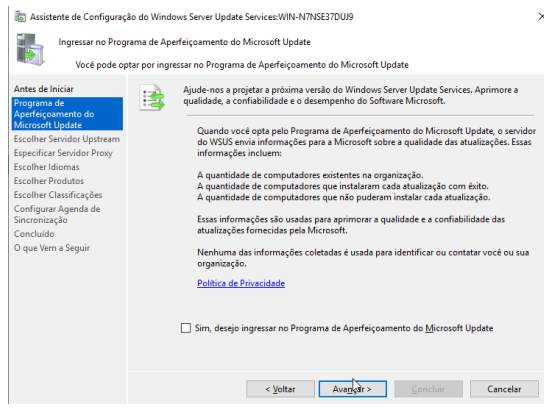

- 3. Na tela "Escolher Servidor Upstream" permite determinar onde você irá obter as atualizações do sistema. Clique em "Sincronizar do Microsoft Update e clique em "Avançar".
- 4. Agora será perguntado se deseja utilizar um proxy para sincronizar. No nosso caso n˜ao se faz necessário. Dessa forma, clique em "Avancar";
- 5. Nesse ponto, será necessário estabelecer conex˜ao com a Microsoft para obter as atualizações disponíveis, idiomas e produtos que podem ser atulizados. Clique em "Iniciar Conexão". Esse ponto irá levar alguns minutos. Ao Finalizar, clique em "Avaçar";

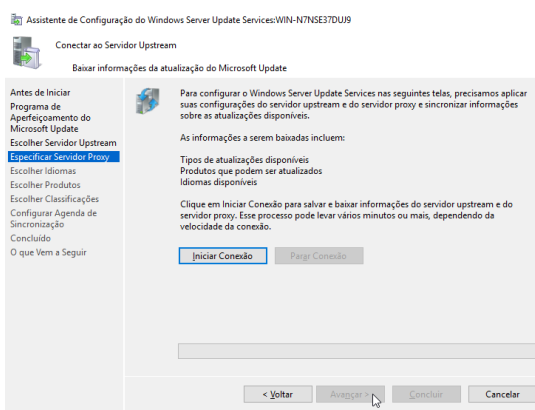

6. Na tela escolher idioma, selecione "Inglês" e "Portuguˆes (Brasil) e clique em "Avancar".

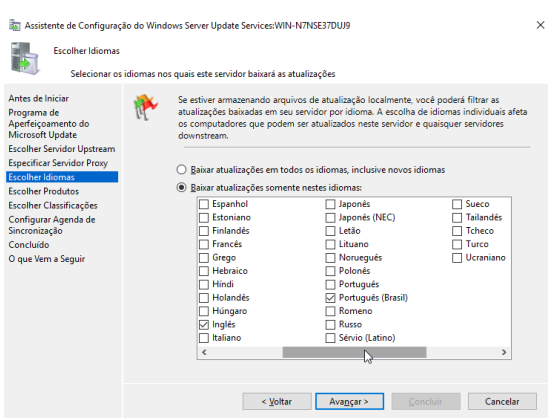

7. Agora, será necessário escolher os produtos que serão atualizados. Dê uma olhada nos produtos. No nosso caso, iremos atualizar somente o Windows 10 e Windows Server 2019. Depois de selecionar clique em "Avançar";

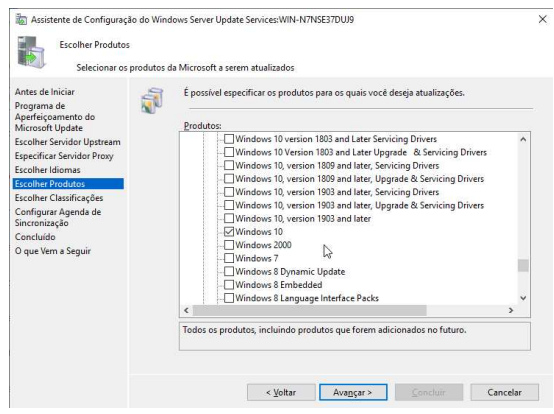

8. Na tela de tipo de atualização selecione atualizações críticas, de segurança e Upgrades. Posteriormente, clique em "Avancar":

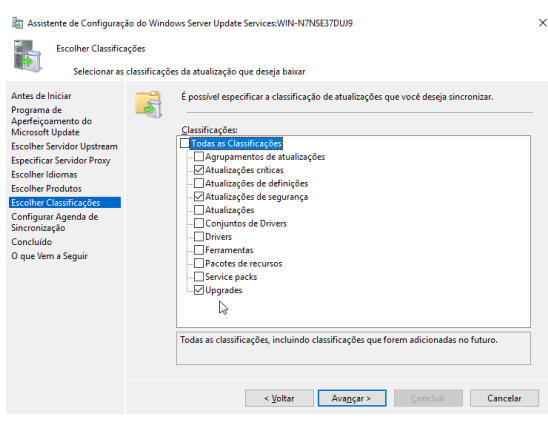

9. Na sequência, será necessário definir uma agenda de sincronização. Selecione sincronizar uma vez ao dia e escolha um horário. Clique em "Avançar";

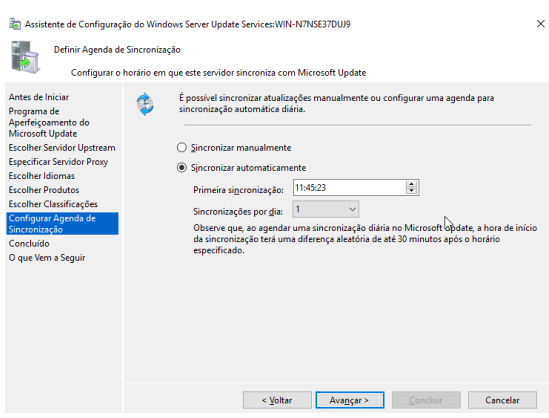

10. Por último, selecione começar a sincronização inicial e clique em "Avançar" e "Concluir".

# Configurar os Clientes para Atualizarem Automaticamente

Ao usar o WSUS para gerenciar atualiza¸c˜oes em dispositivos cliente Windows, comece configurando algumas definições de Política de Grupo. São elas: Configurar Atualizações Automáticas e Local do Serviço de Atualização na Intranet da Microsoft. Isso força os clientes a contatar o servidor WSUS para que ele possa gerenciá-los.

Para definir as configurações precisamos criar uma GPO. Para isso:

- 1. Abra o console de gerenciamento de política de grupo clicando em Iniciar, Ferramentas Administrativas e Gerenciamento de Políticas de Grupo.
- 2. No seu domínio, clique com o botão direito do mouse e selecione criar um GPO neste domínio e fornecer um link para ele aqui...
- 3. Na caixa de diálogo Novo GPO, nomeie o novo GPO como WSUS.
- 4. Clique com o bot˜ao direito do mouse no GPO WSUS e clique em Editar.
- 5. No Editor de Gerenciamento de Política de Grupo, vá até Configuração do Computador\Políticas\Modelos Administrativos\Componentes do Windows\Windows Update.
- 6. Clique com o bot˜ao direito do mouse na configuração de "Configurar Atualizações" Automáticas" e clique em "Editar".
- 7. Na caixa de diálogo Configurar Atualizações Automáticas, selecione "Habilitar". Em Opções, na lista Configurar atualização autom´atica, selecione "3 - Baixar automaticamente e notificar para a instalação" e clique em "OK".

#### observe a Figura abaixo.

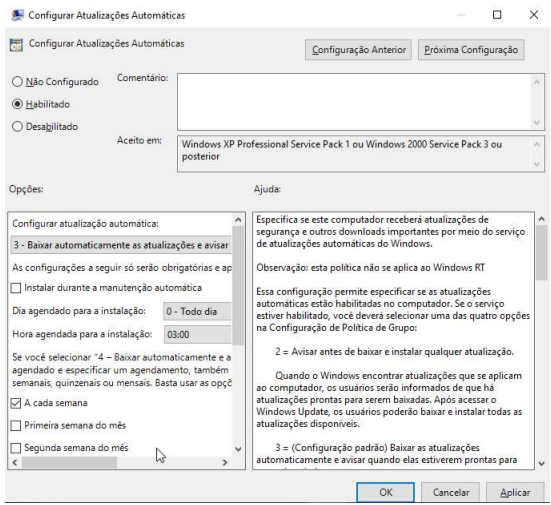

- 8. Clique com o bot˜ao direito do mouse na configuração "Especificar local do serviço de atualização da intranet da Microsoft" e selecione "Editar".
- 9. Na caixa de diálogo "Especificar o local do serviço de atualização na intranet da Microsoft", selecione "Habilitar". Em Opções, no serviço de atualização da intranet para detectar atualizações e definir as opções do servidor de estatísticas da intranet, http://nome do servidor:8530 digite e, em seguida, selecione OK.

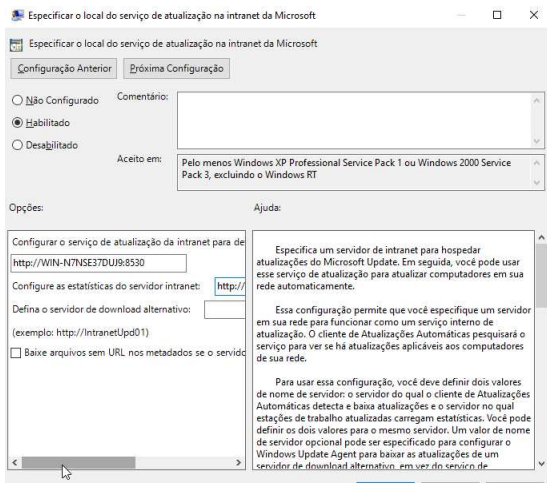

10. No prompt de comando digite: gpudate /Force.

Quando os clientes do Windows atualizarem suas políticas de computador (a atualização da Política de Grupo padrão é definida em 90 minutos e quando o computador é reiniciado), computadores começarão a aparecer no WSUS.

Lembrando que para os recursos serem atualizados se faz necessário o administrador do WSUS autorizar a atualização.

# Atividade

1. Faça a instalação e configuração do servidor WSUS no Windows Server.